# COMP 161 Lecture Notes 02 Shells and Remote Access

January 14, 2018

Shotts' tutorial introduces the shell¹ but discusses how to access it as if you're accessing the shell of the computer in front of you. In this class, we'll be accessing the shell of the departmental server named shannon² on the second floor of the CSB remotely using a Secure Shell³ client. We'll also briefly discuss some common patterns in shell commands, the command that you'll use to submit most of your assignments, and some strategies for moving files to and from the remote system.

- http://linuxcommand.org/lc3\_ lts0010.php
- <sup>2</sup> After mathematician Claude Shannon <sup>3</sup> SSH

### The Shell

As Shotts explains quite well, the *shell* is your command line interface with the operating system<sup>4</sup>. We're using *bash*<sup>5</sup>, but there are many other shells you could check out<sup>6</sup>. These shells are all available for any Linux or Mac OS-X based system. If you want to explore a similar shell system for Windows, then you can check out Microsoft's PowerShell<sup>7</sup>.

The shell functions in much the same way as Dr. Racket's interaction window does. You're presented with a prompt at which you type some code or a command. The system then *reads* that code, *evaluates* that code, and typically *prints* the result or some related message. This process then repeats as long as your session continues. This interaction pattern is called the *Read*, *Evaluate*, *and Print Loop* or *REPL*. You'll write some basic REPLs in C++ very soon.

The real power of shells comes from the fact that they are  $program-ming\ languages^8$ . More specifically, they are languages designed to let you write programs involving the activities carried out with the shell<sup>9</sup>. This means that using your shell language, you can likely automate most of the repetitive tasks you carry out on a regular basis. For example, I used a bash script I wrote in order to create all of your accounts on shannon, generate random initial passwords for them, and be sure other account related settings were where they needed to be. Without this script I would have needed to type something like five commands per account. For a class of n students thats 5n commands. So, even for modest sized classes, that script saves me from a lot of repetitive typing. Perhaps more importantly, it prevents me from making typos and inadvertently messing something up<sup>10</sup>.

We're not going to get into shell scripts, but Shotts has a wonderful tutorial on them<sup>11</sup>. I highly recommend you check it out. If that leaves you wanting more, there are an insane number of *bash scripting* 

- <sup>4</sup> which is the software interface to the hardware
- <sup>5</sup> run the command *echo* \$SHELL to see which shell you're running
- <sup>6</sup> ksh,tcsh, and zsh to name a few
- 7 http://msdn.microsoft.com/en-us/ library/dd835506(v=vs.85).aspx

- <sup>8</sup> or scripting languages
- <sup>9</sup> typically called scripts

<sup>&</sup>lt;sup>10</sup> The value of this is huge. We all make mistakes.

http://linuxcommand.org/lc3\_ writing\_shell\_scripts.php

tutorials out there 12. You can also get involved with the Linux lab and help develop and administer a small network here in the CSB. Doing this is likely to significantly up your contact time, and ability, with Linux, the CLI, and system administration.

12 Look around http://tldp.org for

### Secure, Remote Access

It is very common to need or want remote access to the shell of one computer from another computer across a network. Smart users want to do so in a way that ensures nobody can easily snoop on what they're doing. Thus, a secure shell is needed. The defacto way to accomplish secure remote access to the shell is through an SSH client-server setup<sup>13</sup>. The computer to which you want access<sup>14</sup> must be running an SSH server program, and the computer with which you're connecting<sup>15</sup> needs an SSH client program.

If your client is running Linux or OS X, then you're in luck. You already have an ssh client available through your terminal. If you're running Windows<sup>16</sup>, then you need to get a client. Thankfully, there is a wonderful, free SSH client for Windows called PuTTy<sup>17</sup>. The PuTTy ssh client is available on all campus computers<sup>18</sup>.

Let's break down the process of logging in to a computer's shell with SSH using a CLI client and PuTTy. First, I want to point a few thing you'll experience the first time you log in so that you'll be ready for them. Once you know what's different the first time, we'll talk about what's going to happen every other time.

### The first time you log in from a computer

Two things out of the ordinary happen the first time you log in from a specific computer.

- The first time a client and server communicate, they must establish
- On our servers, the first time you've ever used the account, you'll need to reset your password to a password that only you know.

A big part of security is trust. So the first time an ssh client logs in to an ssh server it must establish trust. This means your client will ask you if you know the server that you're logging in to and if it should really connect to that server. A server is identified not by it's name or address but by a unique key<sup>19</sup>. So, your job is to tell your client that connections to the server with that key are trusted. Here's what that looks like in linux:

19 very big number

<sup>13</sup> http://www.openssh.com/

<sup>14</sup> the server

<sup>15</sup> the client

<sup>16</sup> like all our computer labs do

<sup>17</sup> http://www.chiark.greenend.org. uk/~sgtatham/putty/download.html <sup>18</sup> W:\Apps\mathcs\putty\PUTTY.EXE. I'd make a shortcut to it on your desktop if I were you.

The authenticity of host 'cs.monm.edu (74.39.212.103)' can't be established. RSA key fingerprint is 49:04:96:71:d9:a3:44:fd:2b:b7:83:56:bf:91:b3:48. Are you sure you want to continue connecting (yes/no)? yes Warning: Permanently added 'cs.monm.edu' (RSA) to the list of known hosts

and on Windows with PuTTy.

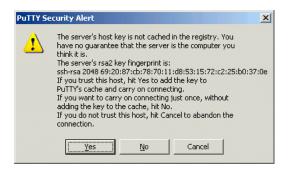

Now for your password. There's really no reason anyone other than you should know your password<sup>20</sup>. Your server account is initially created with a randomly generated password<sup>21</sup>. The first time you log in to your account, you'll be forced to reset your password. There are two big things to look for in this process:

- 1. When you're typing a password, it looks like nothing is happening on the screen<sup>22</sup>
- 2. When you're done, you'll be disconnected from the server and will have to log back in with the new password.

The process is straight forward if you read and follow the directions<sup>23</sup>.

#### Linux and OS X

Linux and OS X both come with a command-line SSH client installed. In order to access it you need to first launch your local terminal<sup>24</sup>. Once your local terminal is up and running the command is fairly straight forward. The most basic command dictates the port<sup>25</sup>, username, and server<sup>26</sup> to which you're connecting. The complete command looks like: ssh -p 22 user@server. Here you see an example of me logging in from my Linux machine.

```
jlmayfield4@dunkel ~ » ssh -p 22 mayfieldil@cs.monm.edu
mayfieldjl@cs.monm.edu's password:
Welcome to Ubuntu 12.04.4 LTS (GNU/Linux 3.2.0-58-generic x86 64)
 * Documentation: https://help.ubuntu.com/
No mail.
Last login: Sun Jan 12 12:08:28 2014 from 74.39.212.94
mayfieldjl@church:~ $
```

- 20 including system administrators like
- 21 given to you in class or lab
- <sup>22</sup> this is always true and always weirds at least a few students out
- <sup>23</sup> at least a few people don't read the prompts and mess up their password. It's fixable, but easily avoidable by reading the directions
- <sup>24</sup> this is the shell access Shotts talks about
- <sup>25</sup> -p 22
- 26 cs.monm.edu

As you can see, once you enter the command, you'll connect to the server and be asked for the password for the given username. Once you're done with your shell session, use the command *exit* to log out.

## PuTTy (Windows)

PuTTy is a GUI based SSH client. On the surface it is very easy to get logged in, but it does have one little quirk you'll want to deal with. By default, PuTTy reads the letters coming from the server using a European standard encoding. The result is that some of the letters get garbled<sup>27</sup>. So, to fix this we need to tell PuTTy to use the UTF-8 character encoding, the standard used by the server. You can either set this every time you launch PuTTy<sup>28</sup> or set it once and save your PuTTy settings. I'll show you how to do the later, and get logged in.

To set the encoding to UTF-8 you need to navigate the settings to *Window>Translation* and select *UTF-8* as the Remove character set.

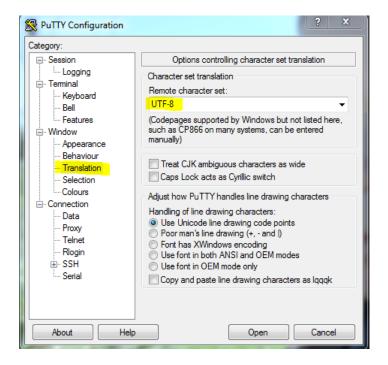

Once you've done that, navigate back to the session options, fill in the *Host Name* and *Port*, and then fill in a *Saved Sessions* name. With all of that filled in, you can hit save to save the encoding and session info for future use.

<sup>&</sup>lt;sup>27</sup> you'll probably see it first when you run the compiler for C++

<sup>&</sup>lt;sup>28</sup> and waste a minute

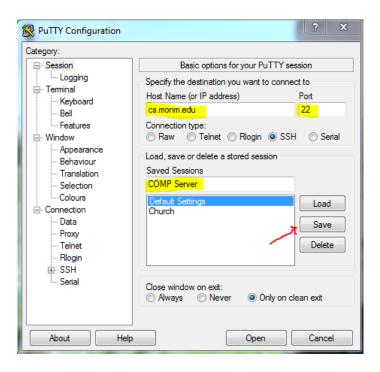

With the right encoding and server information saved, you can now load your settings and open the connection<sup>29</sup>. Highlight the saved session name, hit Load, then hit Open.

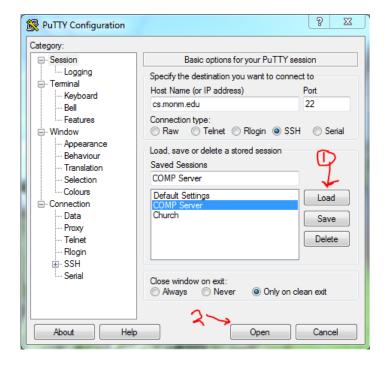

You'll now be prompted for your username and password.

<sup>29</sup> this is what you should be doing all but the first time you log in unless you like to waste a minute per login with a task that is easily automated...

```
mayfieldjl@church
                                                                      - E X
login as: mayfieldjl
mayfieldjl@cs.monm.edu's password:
Welcome to Ubuntu 12.04.3 LTS (GNU/Linux 3.2.0-58-generic x86 64)
 * Documentation: https://help.ubuntu.com/
No mail.
Last login: Sat Jan 11 12:19:40 2014 from 10.10.12.77
mayfieldjl@church:~ $ 🗍
```

When you're all done with the shell, the command *exit* will log you out of the server.

# Moving files

You'll never really need to move files to and from the server for this course. However, students regularly want to do this so I'll discuss a few options. The traditional method is to piggy back on the SSH connection using secure file transfer protocol30. I personally use the cloud storage service Dropbox<sup>31</sup> which has a command-line client.

#### sftp and psftp

If a computer is running an SSH server, then chances are it can handle sftp connections as well. An sftp client runs its own little CLI, so once you're logged in, there's a series of commands you'll use to move files. Many of them are the same as the shell commands you're learning, but this time there's a version for your local machine and another for the server<sup>32</sup>.

In Linux and OS X, there is a command-line client that you launch in pretty much the same way as ssh: sftp user@server.

```
jlmayfield4@dunkel ~ » sftp mayfieldjl@cs.monm.edu
mayfieldjl@cs.monm.edu's password:
Connected <u>t</u>o cs.monm.edu.
sftp> help
```

30 sftp

31 http://dropbox.com

<sup>32</sup> run the command help from within an sftp session to see the full list of commands

In Windows, you can use the PuTTy SFTP<sup>33</sup> client, which can be downloaded<sup>34</sup> from the same place you got PuTTy. Just launch psftp.exe and then follow the prompts to log in to the server.

- 33 psftp
- 34 and found on the campus network

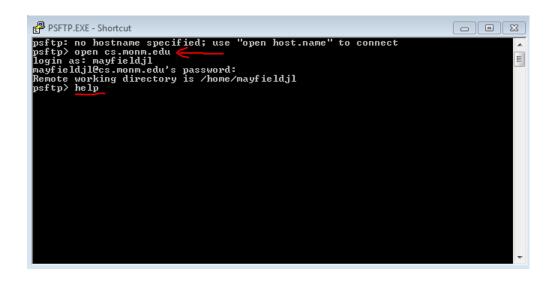

Once you're logged in, it runs the same as the Linux client. Once again, use the help command to see the list of sftp commands. In a nutshell, you direct the local and remote shell to a local and remote directory respectively. You can then *get*<sup>35</sup> or *put*<sup>36</sup> files between those two directories.

#### 35 download from server 36 upload to server

### Dropbox

I'm a big Dropbox fan<sup>37</sup>. With a minimal amount of effort, it lets me share files between my personal computer, my work computer, the servers I use at work, and my smartphone. Those same file are also accessible via the web if I can't get to one of those devices.

If you want to go the dropbox route you'll need a dropbox account. If you need or want a dropbox account and want to do your professor a solid, signup via this link<sup>38</sup>:

```
https://db.tt/X0jdfkS
```

If you don't want me to get free storage with them, then feel free to sign-up from their website<sup>39</sup>.

Once you have an account you need to install the Linux Command-Line client on the server.

- 1. Login to the server
- 2. Follow these *Install Dropbox via the command line* instructions: https://www.dropbox.com/install?os=lnx

37 not a paid spokesperson

<sup>38</sup> I get free extra storage if you do

39 http://dropbox.com

- Alternatively: http://www.dropboxwiki.com/tips-and-tricks/ install-dropbox-in-an-entirely-text-based-linux-environment
- 3. Then look at these instructions on using the client: http://www. dropboxwiki.com/tips-and-tricks/using-the-official-dropbox-command-line-interface-cli

Once you're up and running, you have a special folder that syncs with Dropbox and any machine you have the Dropbox client install on. There are a few things to keep in mind with Dropbox:

- You need to restart it every time the server reboots<sup>40</sup>
- You should not work out of your dropbox folder<sup>41</sup>. It might work out OK if you do, but it might also result in corrupt files. Better safe than sorry.
- $^{\scriptscriptstyle 40}$  bound to happen a few times a
- 41 It's a dropbox, not a workspace